## Adobe Sign G ide **How to Send the**

## MPP Performance Assessment Form for Signature

C ea ed Ma

- 1. Befo e beginning hi p oce o m fully complete he MPP Performance Assessment form ei he he PDF o MS Wo d e ion Blank empla e a e a ailable on he HR Web i e nde Pe fo mance Managemen h p c ea ba ed h h fo m h ml
- 2. Sign in o Adobe Sign h p ign c ea ba ed
	- a Selec Continue with Google Image and elec o c ea ba ed email acco n

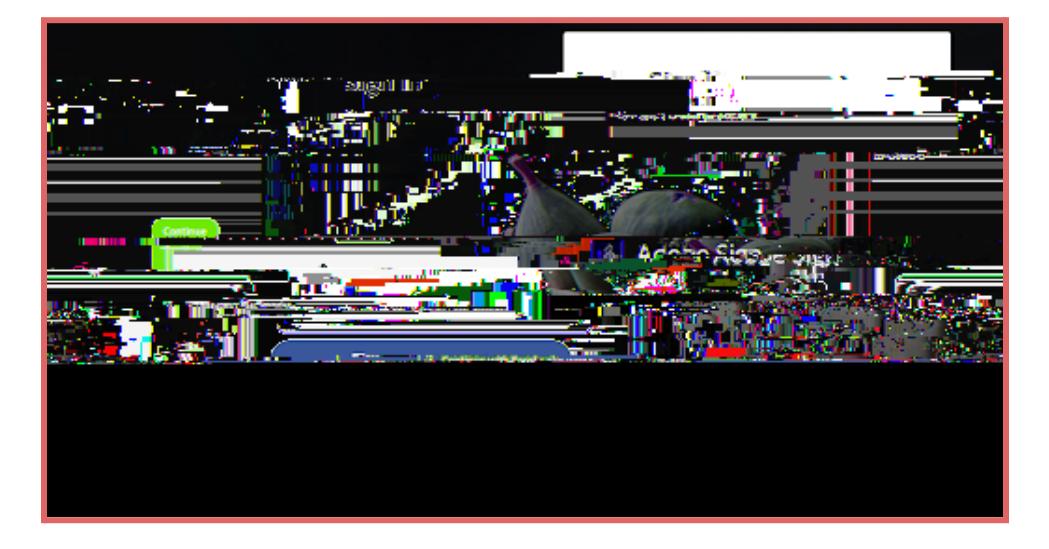

- 3. Once igned in go o he Adobe Sign Home page See Image
	- a If he em open o a diffe en c een click Home in he op lef co ne ne o he Logo

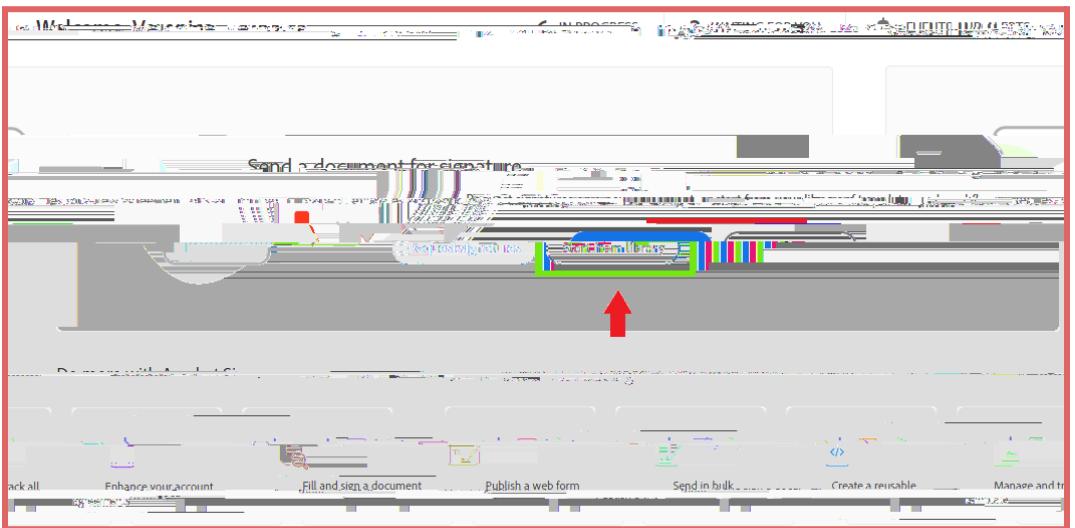

- 4. Click on he Start from Library **b** on See image
- 5. In he ne I opened indo elec Workflows *It may take a few seconds to show up.* Do not select *"Templates," although it's the default setting.*
- **6.** U e he each ba o pe ke od in he form i le Eg MPP o E al a ion See Image
- **7.** Select **HR - Evaluation - MPP Performance Assessment - Signature Page**

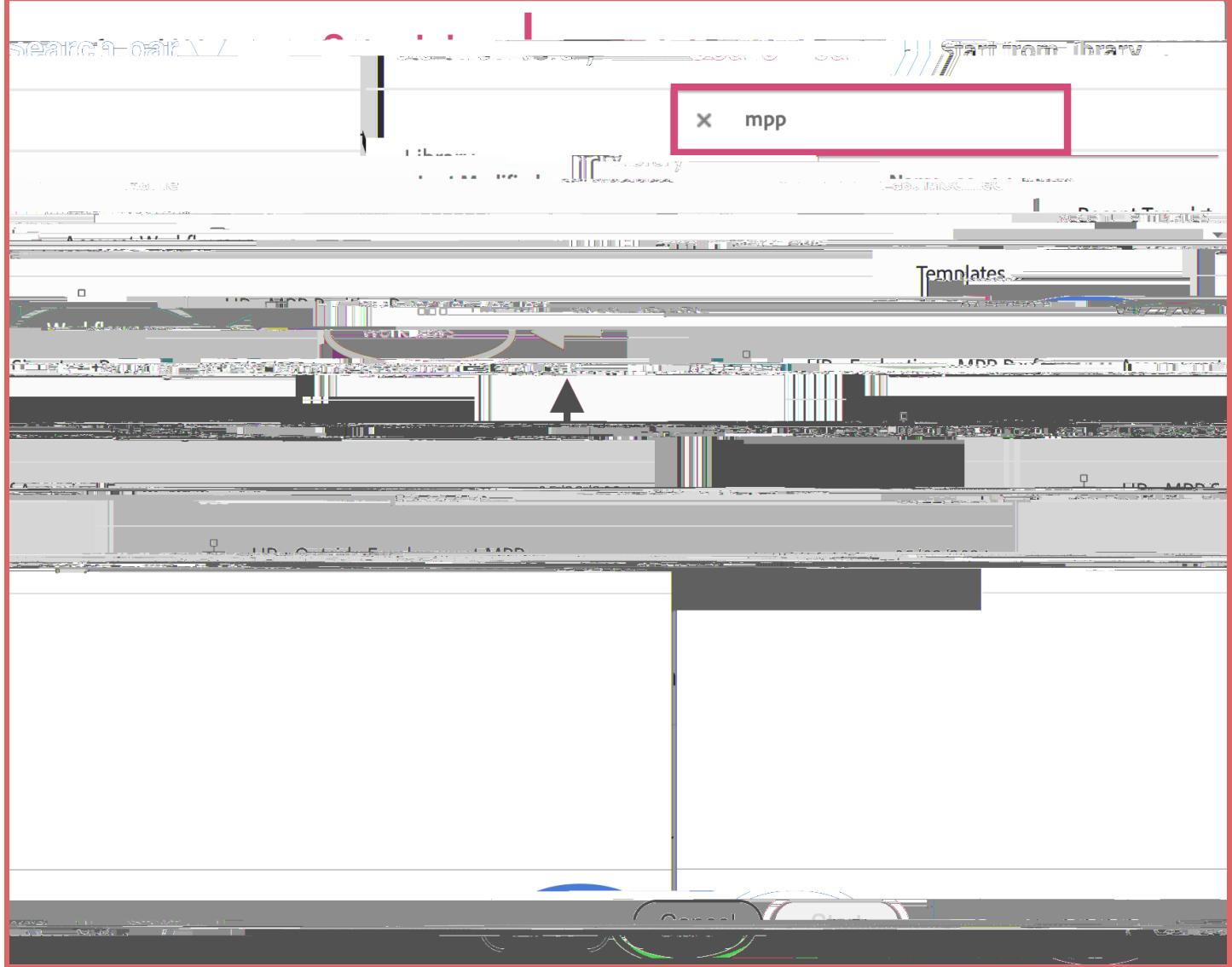

8. RECIPIENTS. Af e o elec he Wo kflo o ill add he ecipien

13. Upon bmi ion he form ill a oma icall o e  $\overline{a}$